# **Dokumentation für Schülerinnen und Schüler für Microsoft Teams im KLG**

# Inhalt

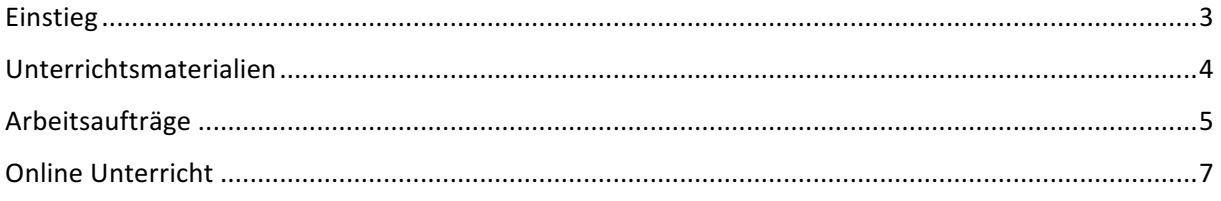

## Einstieg

Auf der Webseite portal.office.com mit der Mailadresse und dem Passwort anmelden.

Danach hat man eine eigene Kachel Teams:

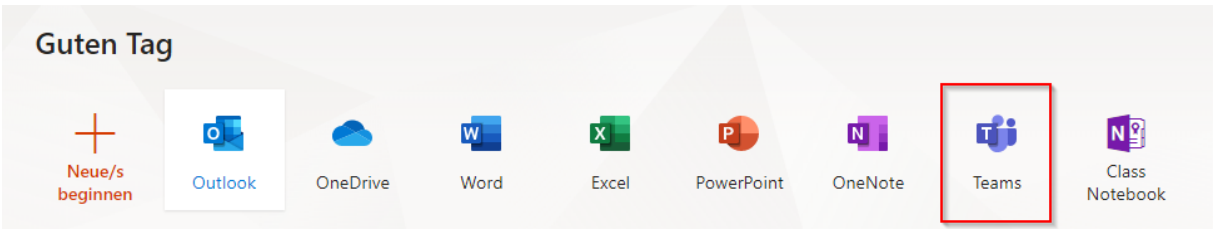

Nun gelangt man zur Übersicht und sieht welchen Teams ( = Unterrichtsgegenstände) man zugeordnet ist:

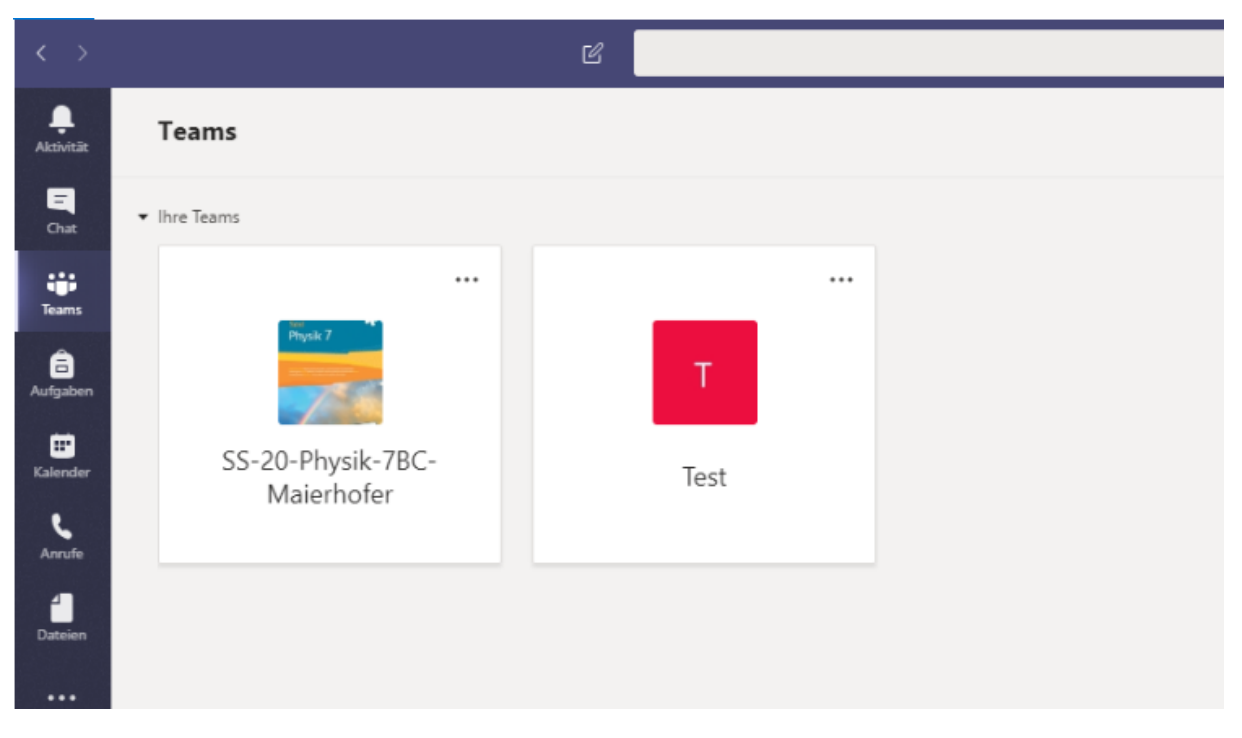

Mit einem Klick auf das jeweilige Team kommt man zu der Teamübersicht:

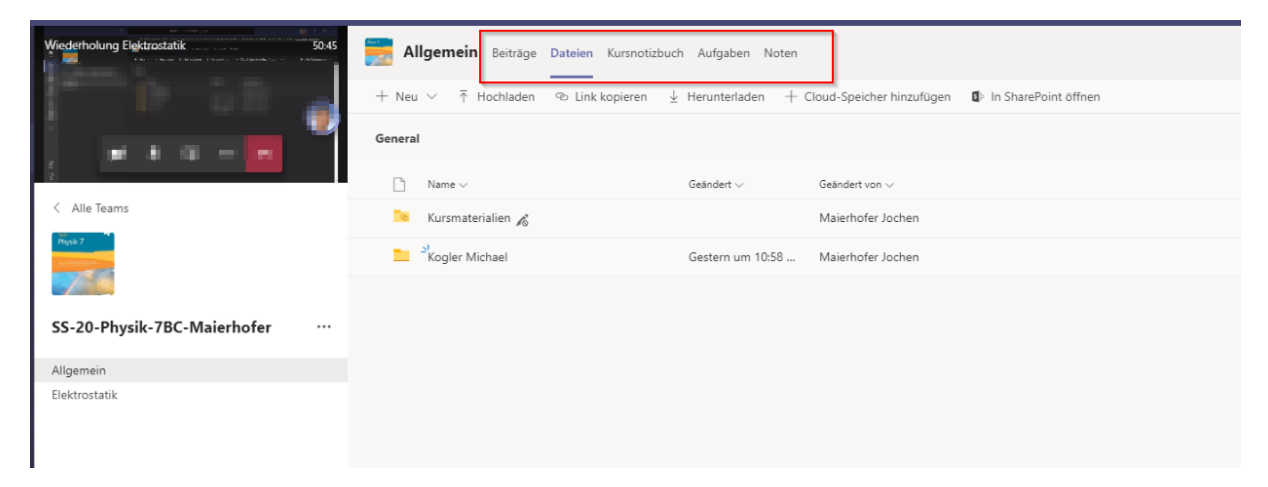

### Unterrichtsmaterialien

Unter "Beiträge" sieht man die neuesten Nachrichten und Uploads (z.B. auch aufgezeichnete Online Unterrichtseinheiten).

Unter "Dateien" findet man die Kursmaterialien (= Unterlagen, die hochgeladen wurden) und eventuell noch weitere, für euch angelegte, Ordner:

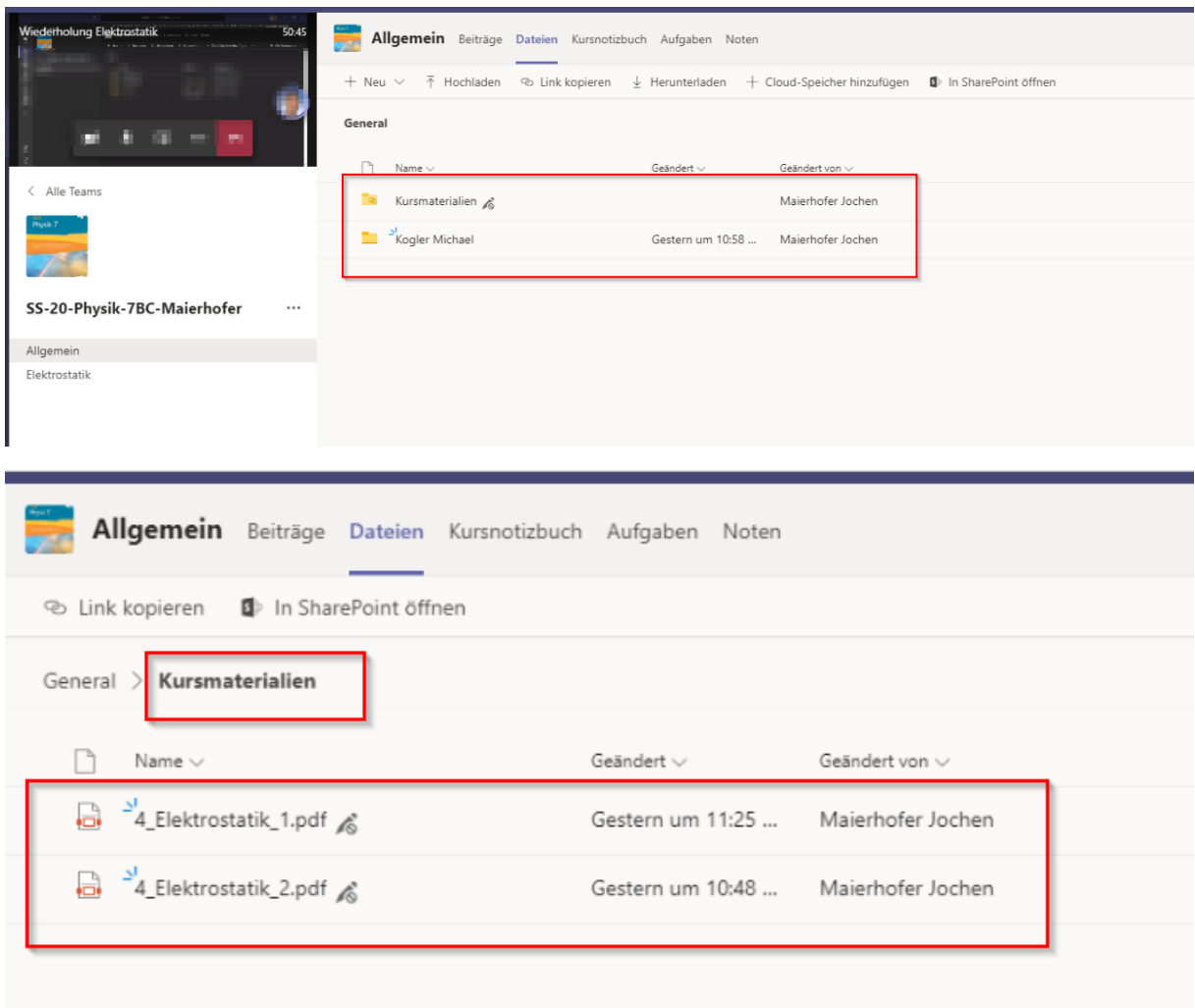

#### In einem persönlichen Ordner kann man wie in OneDrive Dateien hochladen:

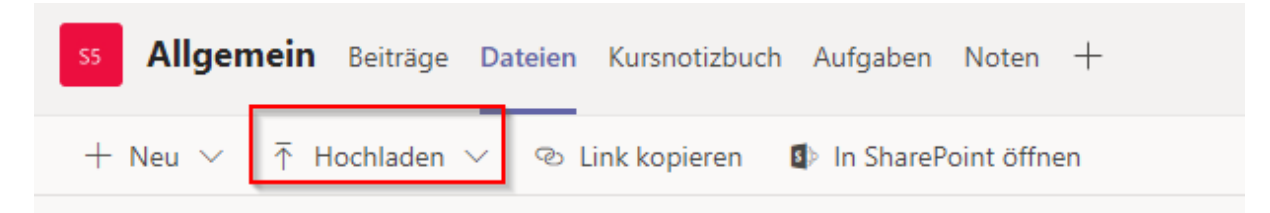

# Arbeitsaufträge

Arbeitsaufträge für den Gegenstand findet man unter "Aufgaben":

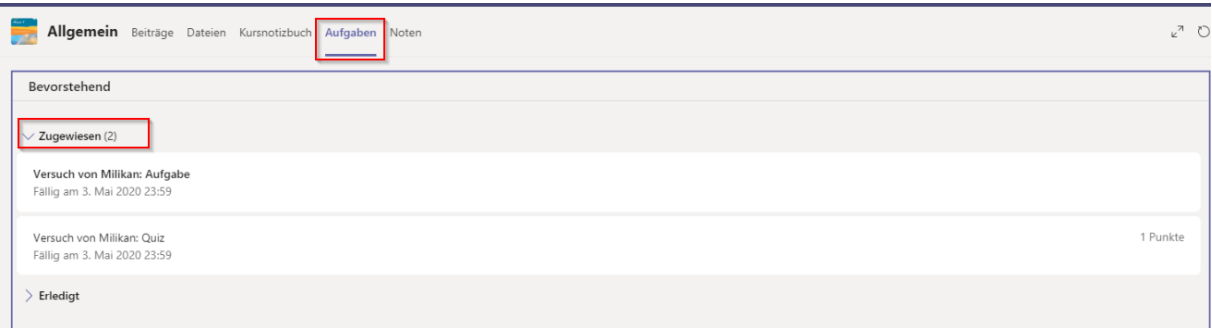

Es gibt 2 Arten von Arbeitsaufträgen:

1) Aufgaben: in dieser werden Aufgaben beschrieben und es gibt auch eine Anweisung wie das Ergebnis bereitgestellt werden soll. Entweder in den persönlichen Ordner hochladen....

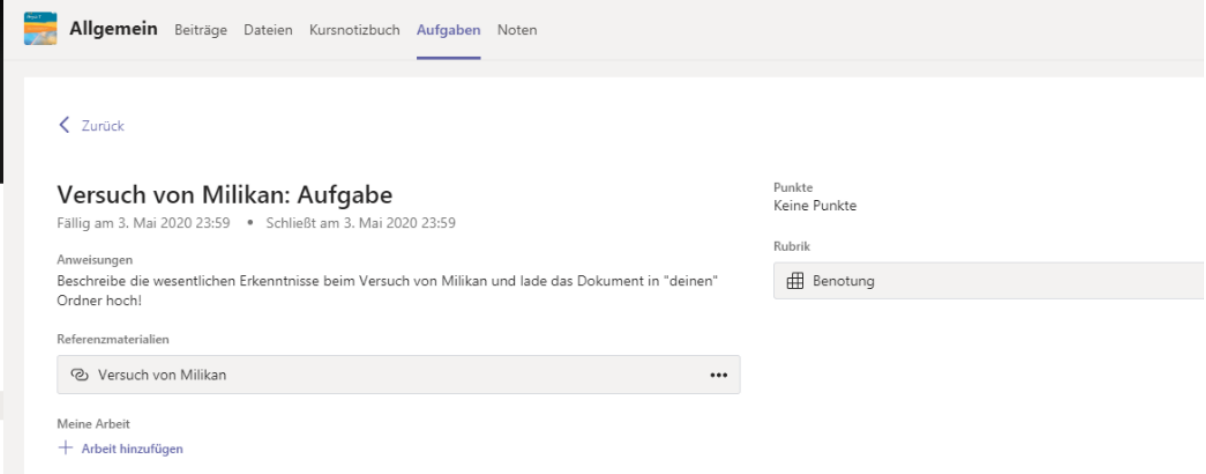

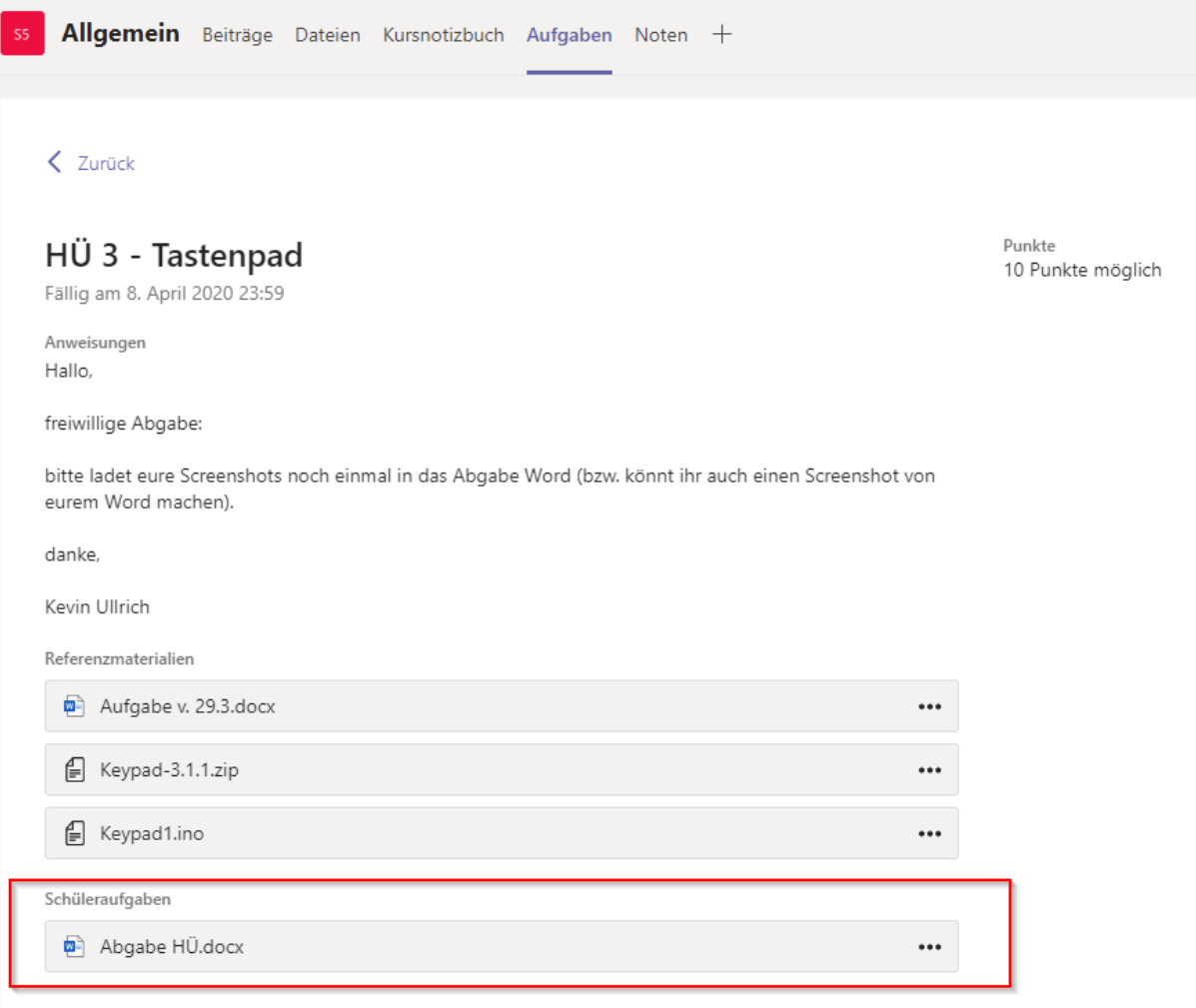

#### ...oder in ein bereitgestelltes Dokument (Word, Excel, PowerPoint) einarbeiten

#### 2) Quiz:

Den Quiz kann man mit einem Klick auf die Datei starten

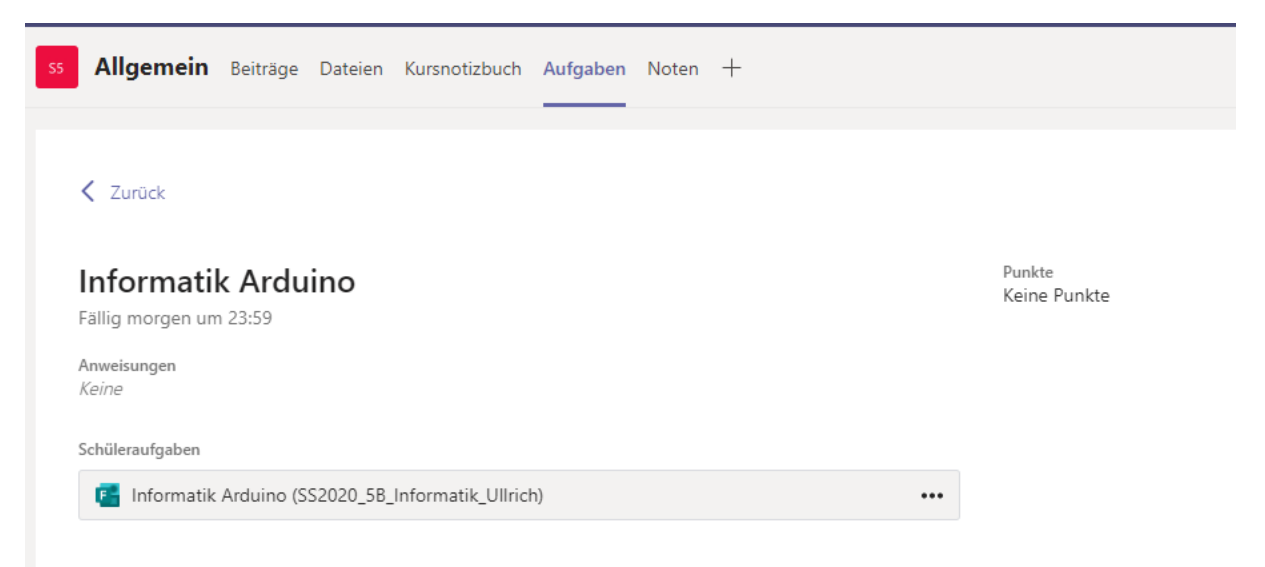

In diesem sind ebenfalls Aufgabenstellungen die online bearbeitet werden sollen:

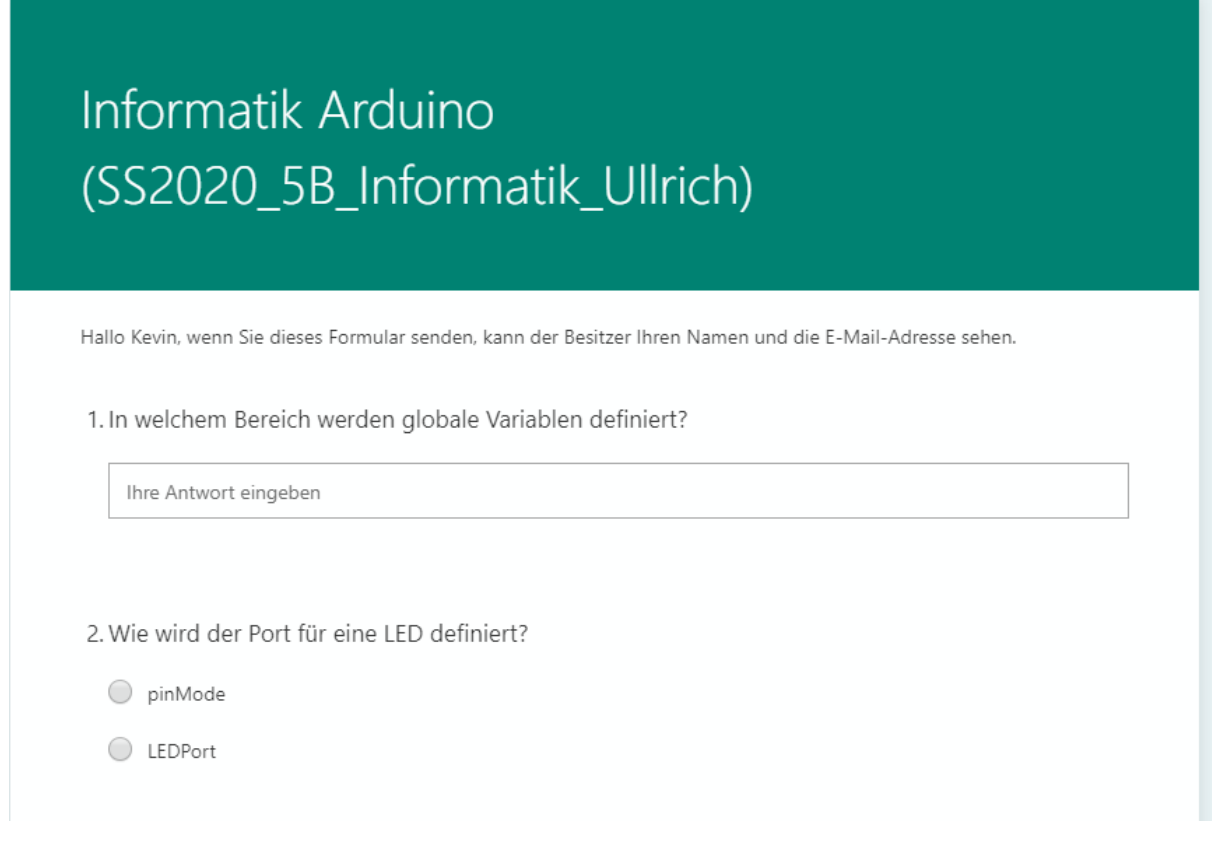

## Online Unterricht

Im Kalender sieht man vorgeplante Online Unterricht Einheiten. Zu diesen wird man entweder für eine Besprechung oder für ein Meeting in einem bestimmten Fach eingeladen. Außerdem wird zusätzlich im Aktivitäten Verlauf eine solche Einladung angezeigt.

In den Aktivitäten sieht man ebenfalls, dass man zu einer solchen eingeladen wurde:

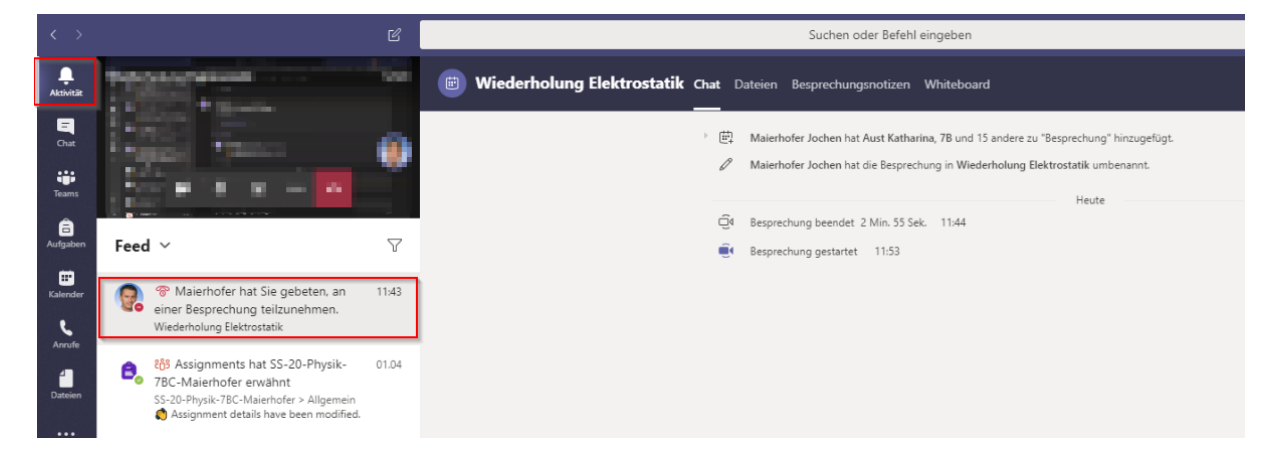